## Guia do Eleitor CXEB 2021 – Sistema "*Helios Voting"*

1) Cada eleitor receberá um e-mail (ATENÇÃO AO REMETENTE: system@heliosvoting.org), contendo o link (Election URL) para acessar a **cabine virtual de votação** bem como um **ID** e uma **senha**, que serão necessários para votar. Não exclua este e-mail até o final da eleição! Este e-mail será enviado ao eleitor até o dia 07/05/2021 08:00hs, portanto se o eleitor não receber este e-mail até a referida data, procurar na caixa de SPAM do e-mail cadastrado para a votação.

> $00$ ☆ ★ :

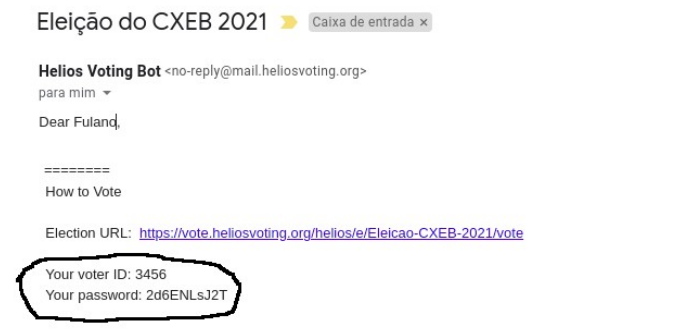

2) Ao clicar no link (<https://vote.heliosvoting.org/helios/e/Eleicao-CXEB-2021/vote> ) , o eleitor será redirecionado para a página do início de votação. Nesta tela, o eleitor verá o título da eleição e um resumo do processo (em inglês). Em linhas gerais, o sistema mostra que o processo é composto pelas etapas Selecionar as opções de voto (Select), Revisar e Confirmar suas escolhas (Review & Confirm) e Submeter a sua cédula, que estará cifrada (Submit your encrypted ballot). Para iniciar o processo, basta clicar em [START] para acessar a cabine de votação (Helios Voting Booth).

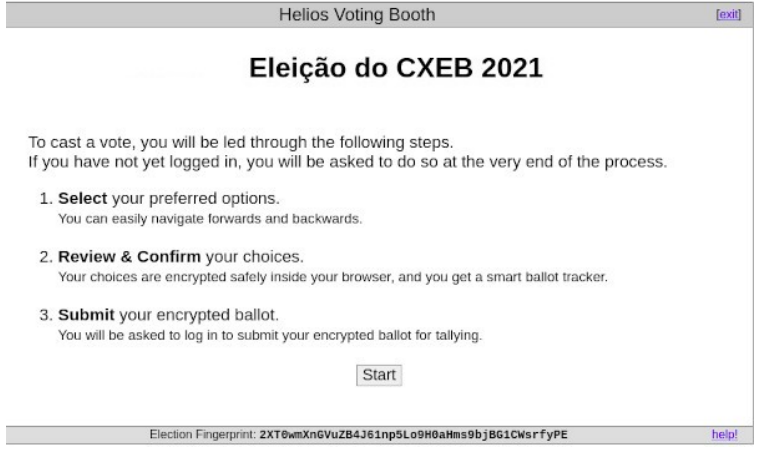

3) A seguir, o eleitor poderá escolher a chapa para a Diretoria Executiva do CXEB. Após a seleção entre as opções disponíveis, clique em [Next].

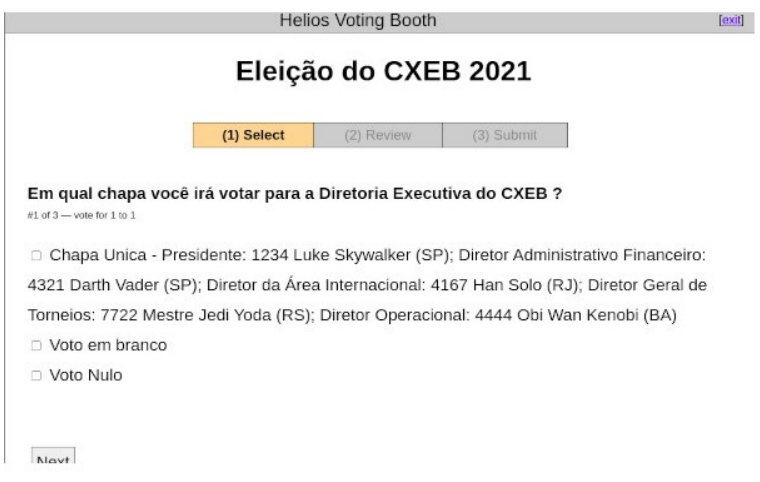

4) A seguir, o eleitor poderá escolher até 3 (três) associados para o Conselho Consultivo do CXEB. Após a seleção entre as opções disponíveis, clique em [Next] para continuar ou em [Previous] para retornar as opções anteriores.

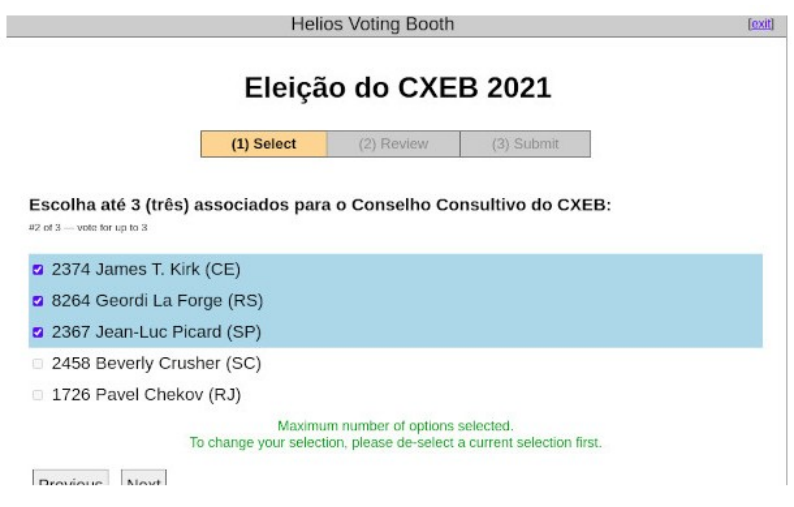

5) A seguir, o eleitor poderá escolher até 3 (três) associados para o Conselho Fiscal do CXEB. Após a seleção entre as opções disponíveis, clique em [Proceed] para continuar ou em [Previous] para retornar as opções anteriores.

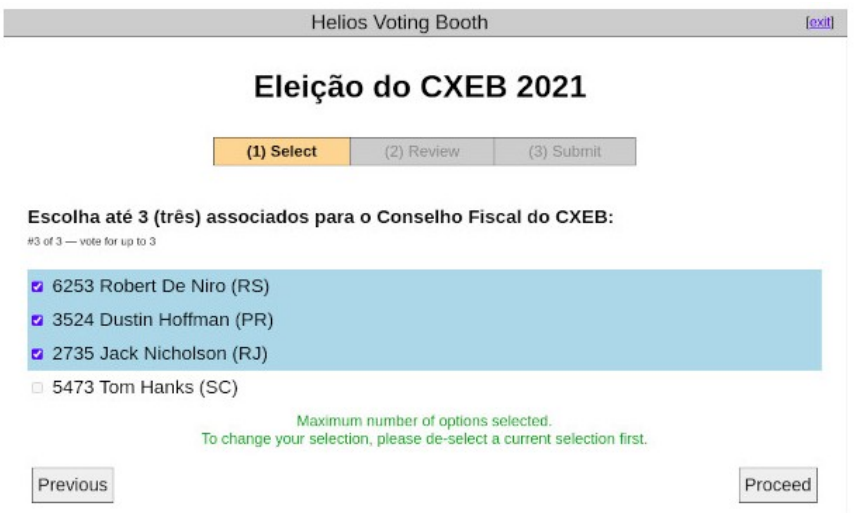

6) Neste passo, o eleitor deve confirmar as suas escolhas. Um rastreador da cédula eleitoral (ballot tracker) único será criado para cada cédula depositada na urna eletrônica. Usando este número, é possível verificar se o seu voto foi realmente computado na eleição. O referido rastreador será enviado por e-mail, juntamente com a confirmação do seu voto. Após a revisão, basta clicar em [Submit this Vote!] para confirmar.

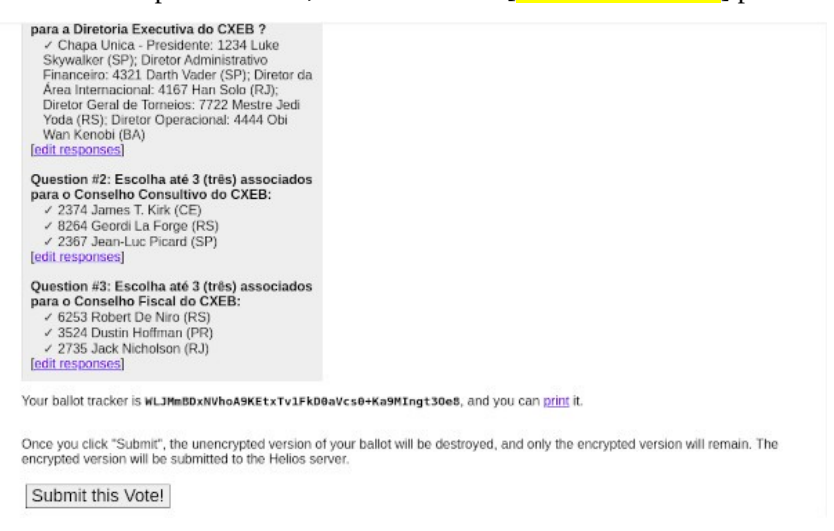

7) Antes de confirmar os votos, é necessário validar se o associado pode votar nesta eleição. O sistema *Helios Voting* irá solicitar um ID e senha para essa validação. Estas informações foram enviadas no mesmo e-mail do *link* para esta votação. Após a confirmação, o eleitor deverá depositar (cast) o seu voto na urna eletrônica. Para proceder, o eleitor deverá clicar em [cast ballot] para inserir e salvar seu voto na urna eletrônica.

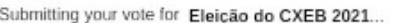

## Wait!

You are logged in as Fuland, but this election requires election-specific credentials.

Please provide the voter ID and password you received by email.

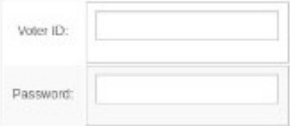

You may cast as many ballots as you wish: only the last one counts.

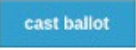

As informações de ID e senha estão no e-mail enviado, vide abaixo:

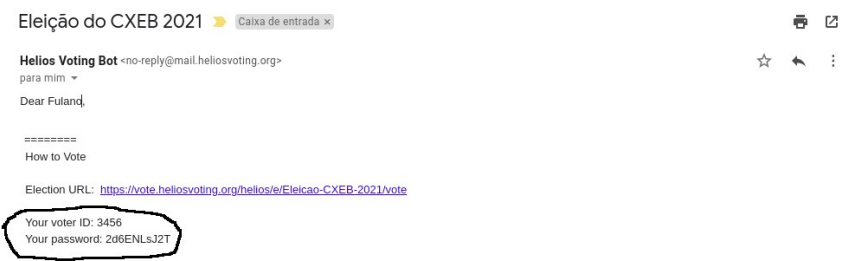

8) A última tela de votação deverá mostrar uma mensagem "Vote Successfully Cast!". O rastreador da cédula eleitoral também será exibido.

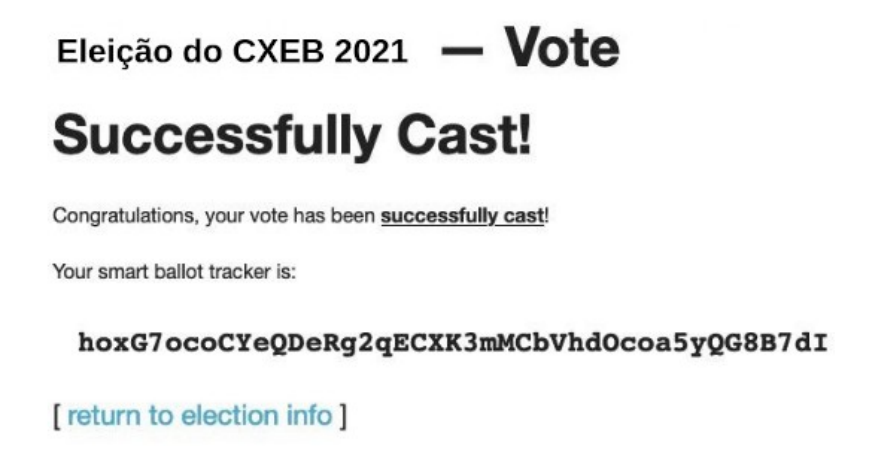

Para fins de apuração, o sistema *Helios Voting* computará apenas o último voto lançado pelo associado, descartando-se os votos anteriormente realizados.